# **Contents**

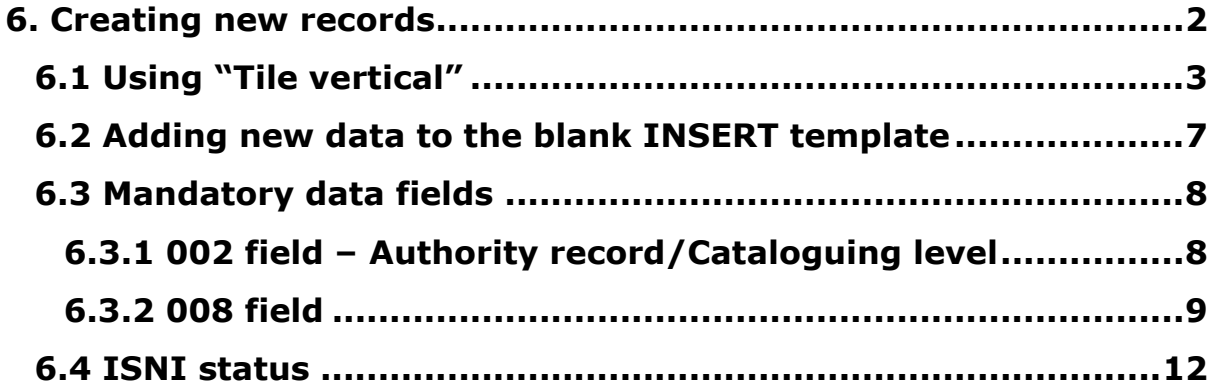

#### <span id="page-1-0"></span>**6. Creating new records**

New records are created either when requested by an enduser or in the course of splitting records with mixed identities<sup>1</sup>.

New records are created on WinIBW using the **INSERT** command.

To display the **INSERT** command call up any record on WinIBW. **INSERT** appears in the list of commands directly above the search bar.

#### *Example*

A search on **ISNI 0000 0000 5059 3132** retrieves the following record:

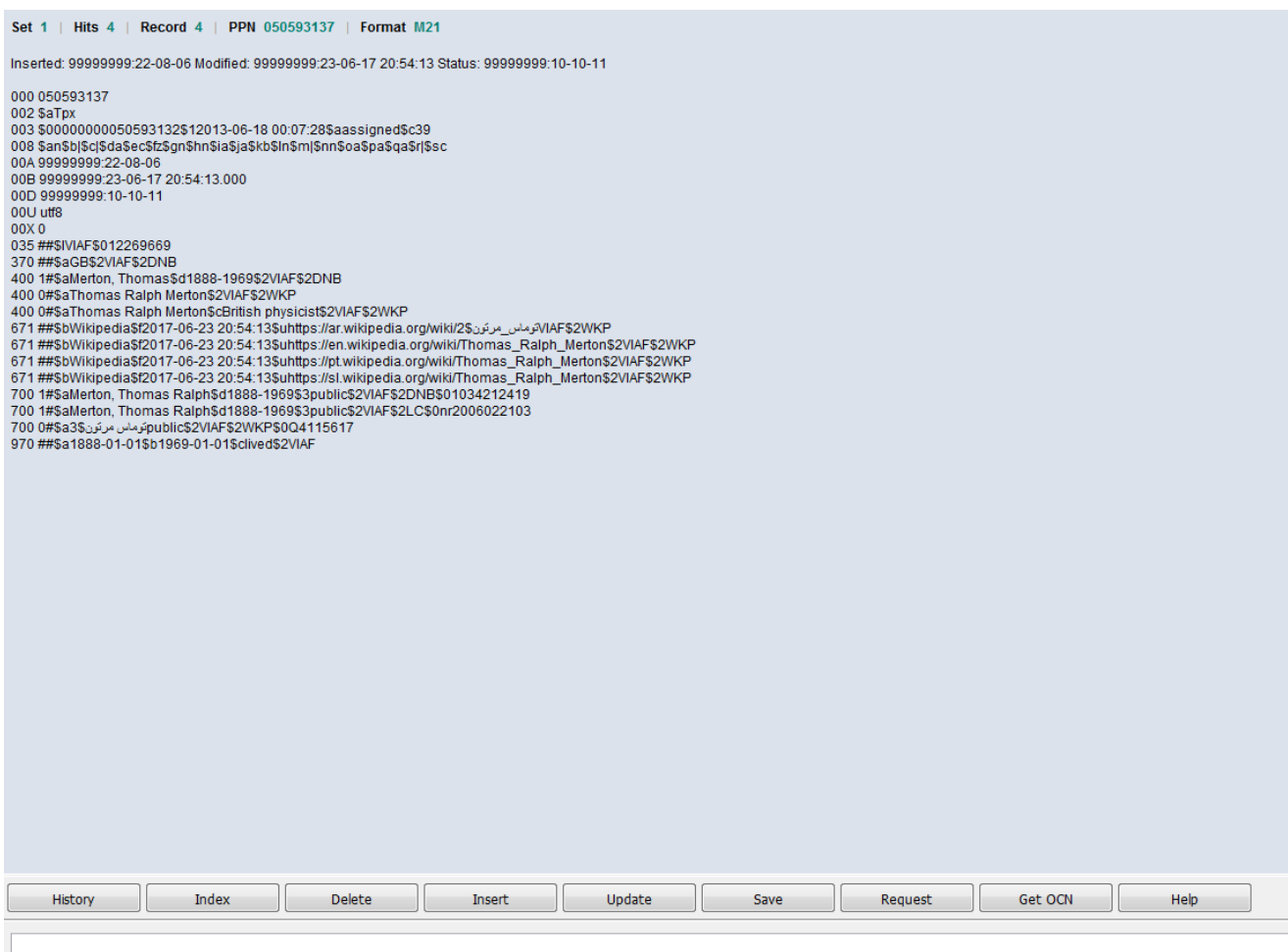

**<sup>.</sup>** <sup>1</sup> For guidance on splitting records with mixed identities, see **Chapter 7**

The **INSERT** command appears at the bottom of the screen, above the search bar. Selecting **INSERT** creates a blank template in which new data can be added.

*Example*

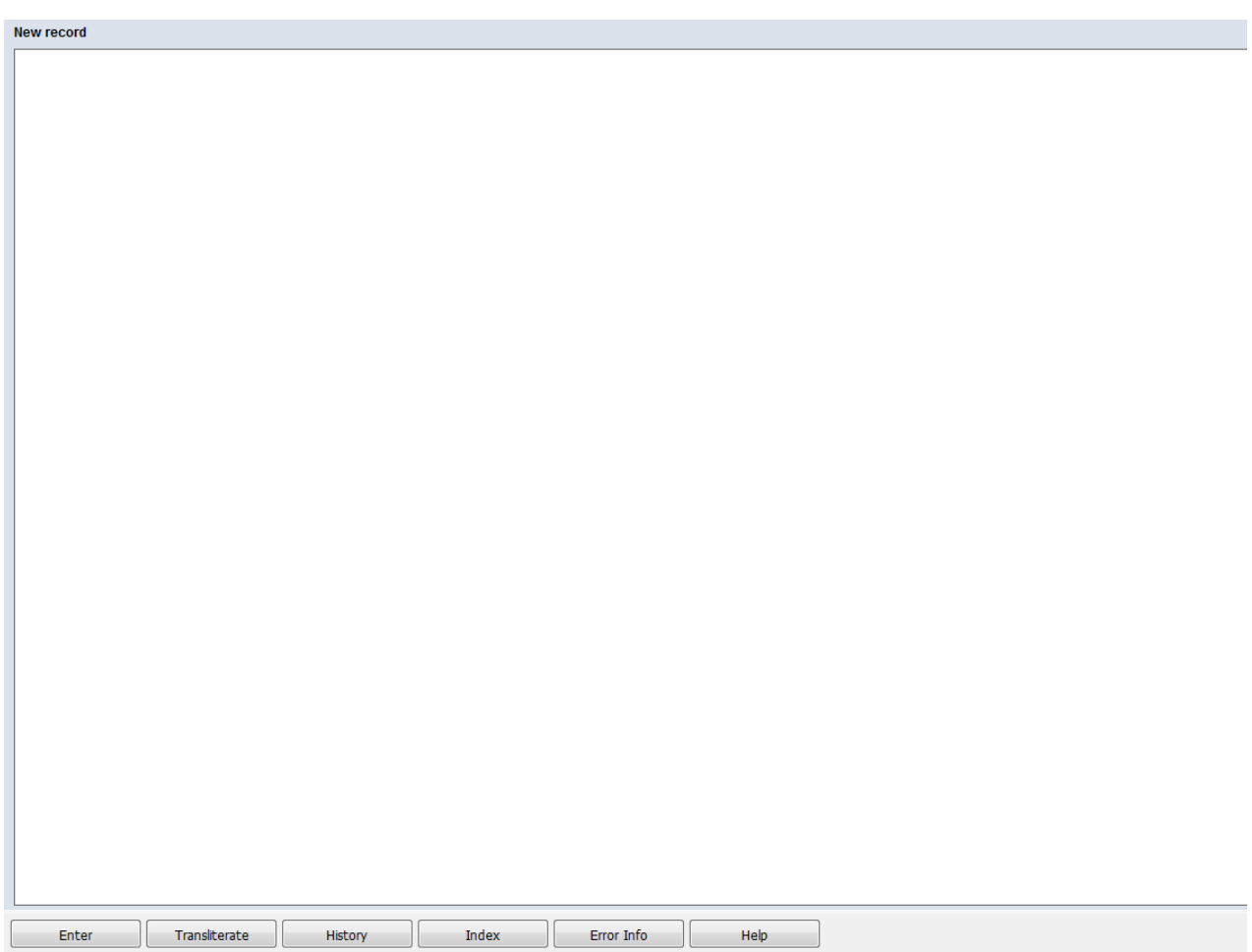

## <span id="page-2-0"></span>**6.1 Using "Tile vertical"**

**INSERT** displays a blank screen rather than a template with MARC fields.

However, when creating a new record, mandatory data fields will need to be copied from an existing record.

It is advisable to use **Tile vertical** when creating a new record. This enables an existing record to sit alongside the blank **INSERT** template and ensures mandatory fields can be copied efficiently.

## *Example*

## Using Tile vertical on **ISNI 0000 0000 5059 3132** displays the following screen:

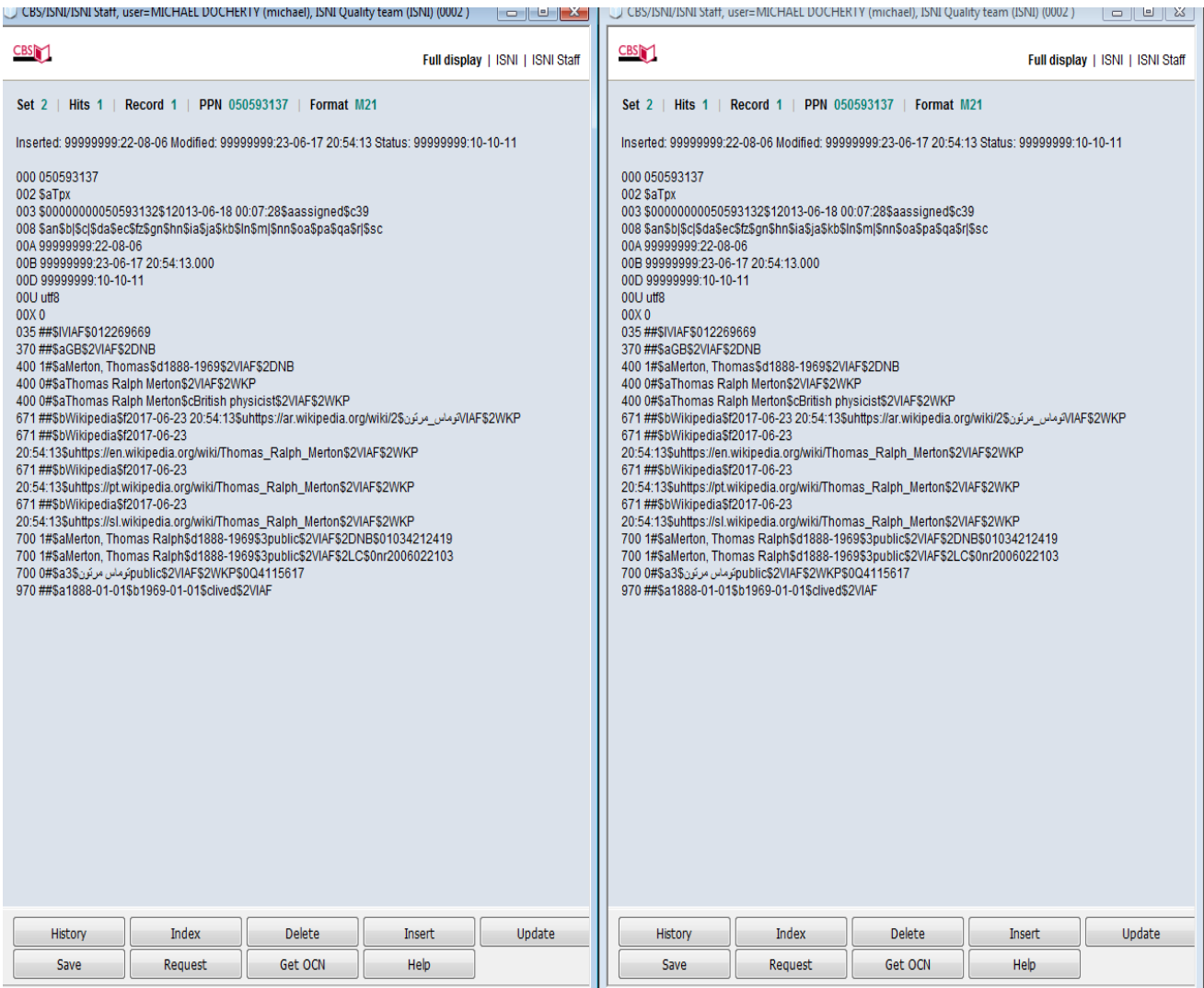

Selecting **INSERT** on **one** of the records creates a blank template which sits alongside the existing record.

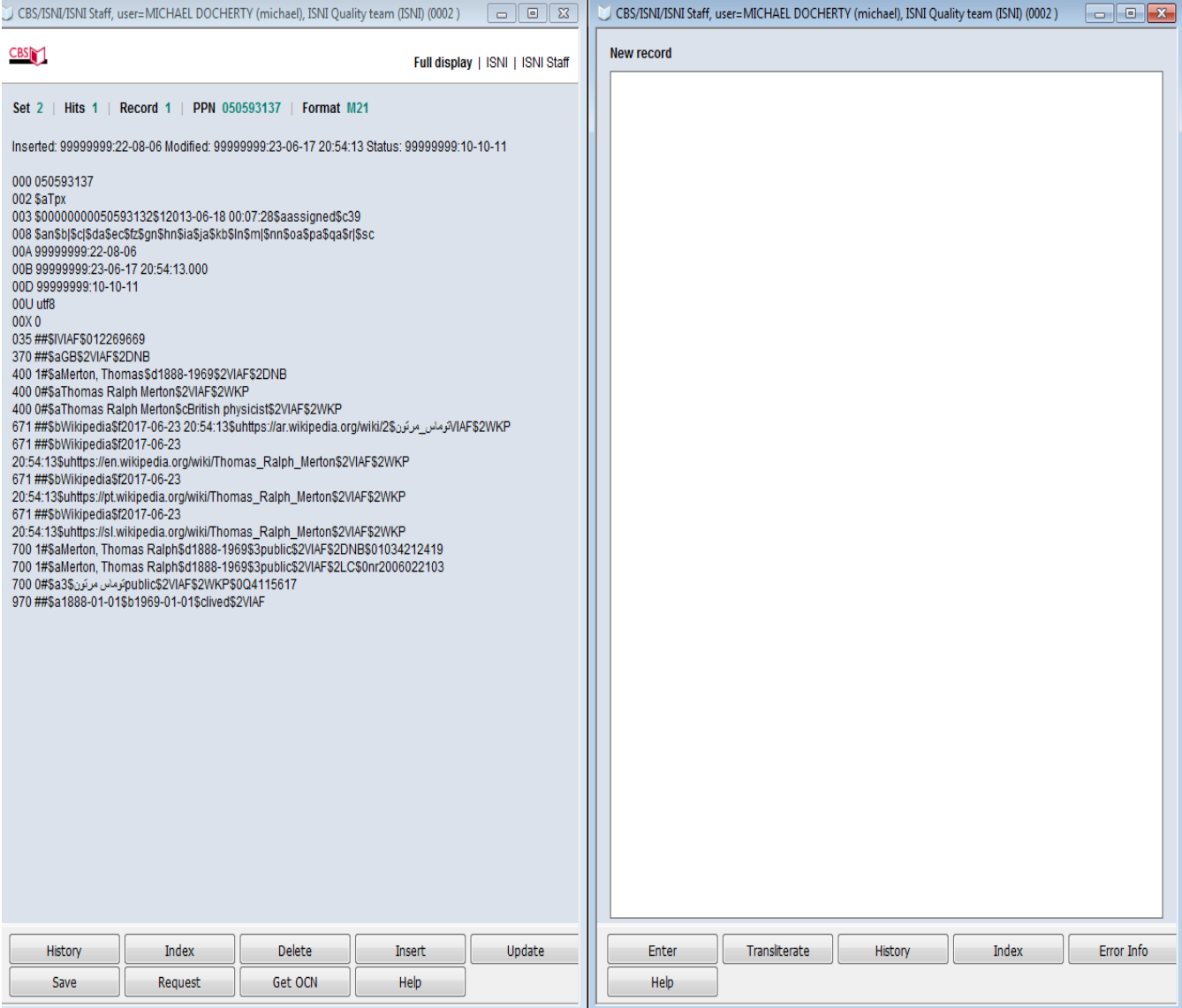

### <span id="page-6-0"></span>**6.2 Adding new data to the blank INSERT template**

Once the **INSERT** template is displaying alongside an existing record, new data can be added.

#### *Example*

A new record is required for the identity *Deek Allen*. The following data elements are added to the INSERT template:

#### *Name:* **Allen, Deek** *Titles:* **Reach for the light ; Rich man's world** *Contributed to:* **Omnicide** *Activity date:* **1991** *Affiliations:* **Oi Polloi (Musical group)** *Weblink***: https://en.wikipedia.org/wiki/Oi\_Polloi**

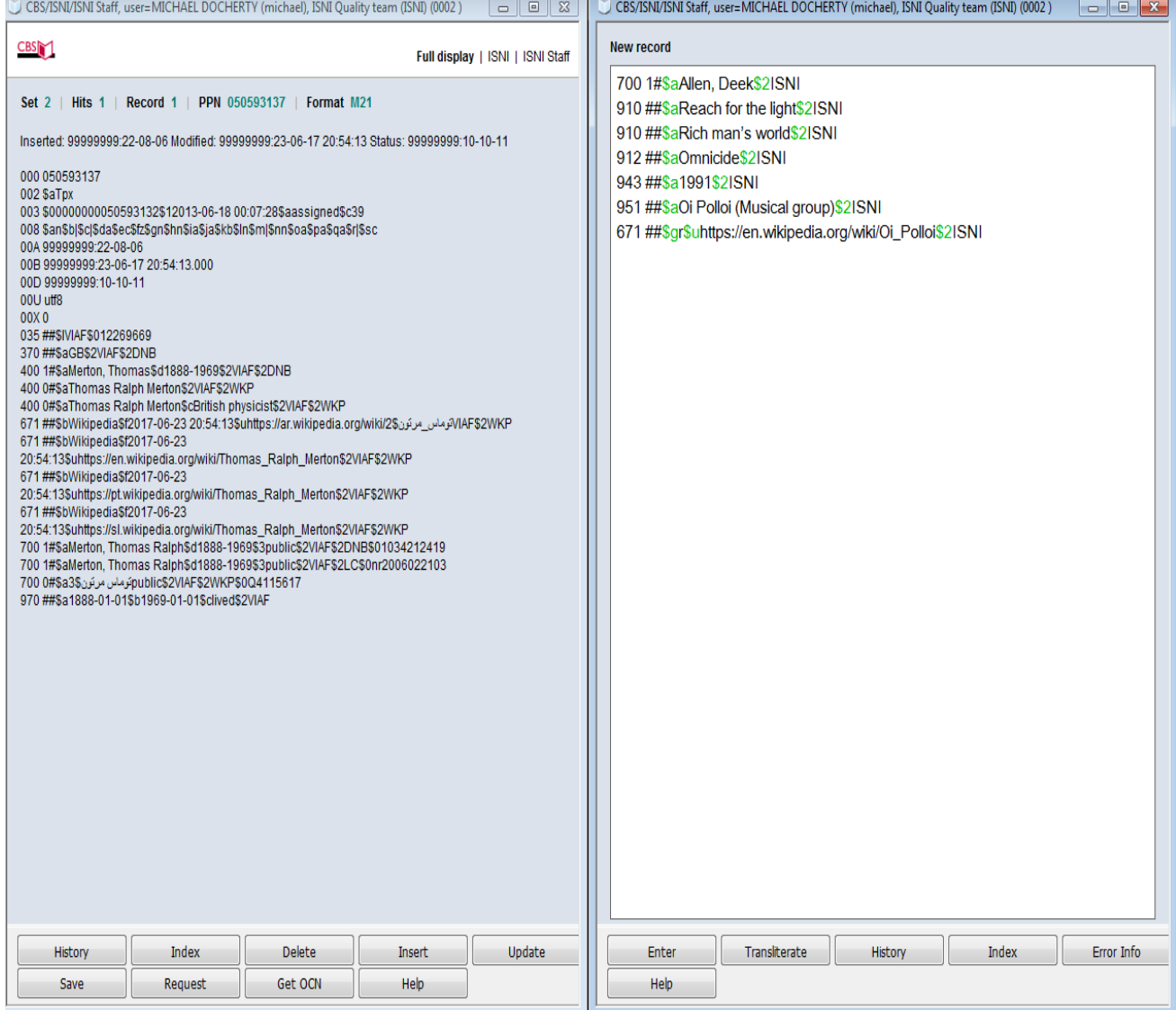

### <span id="page-7-0"></span>**6.3 Mandatory data fields**

WinIBW provides a series of prompts for each mandatory data field required on new records.

Once the new data has been added to the **INSERT** template, select the **ENTER**  command above the space bar.

#### <span id="page-7-1"></span>**6.3.1 002 field – Authority record/Cataloguing level**

The first prompt is for the 002 field – **Tag 002 is missing**. The prompt appears at the top left hand side of the screen.

#### *Example*

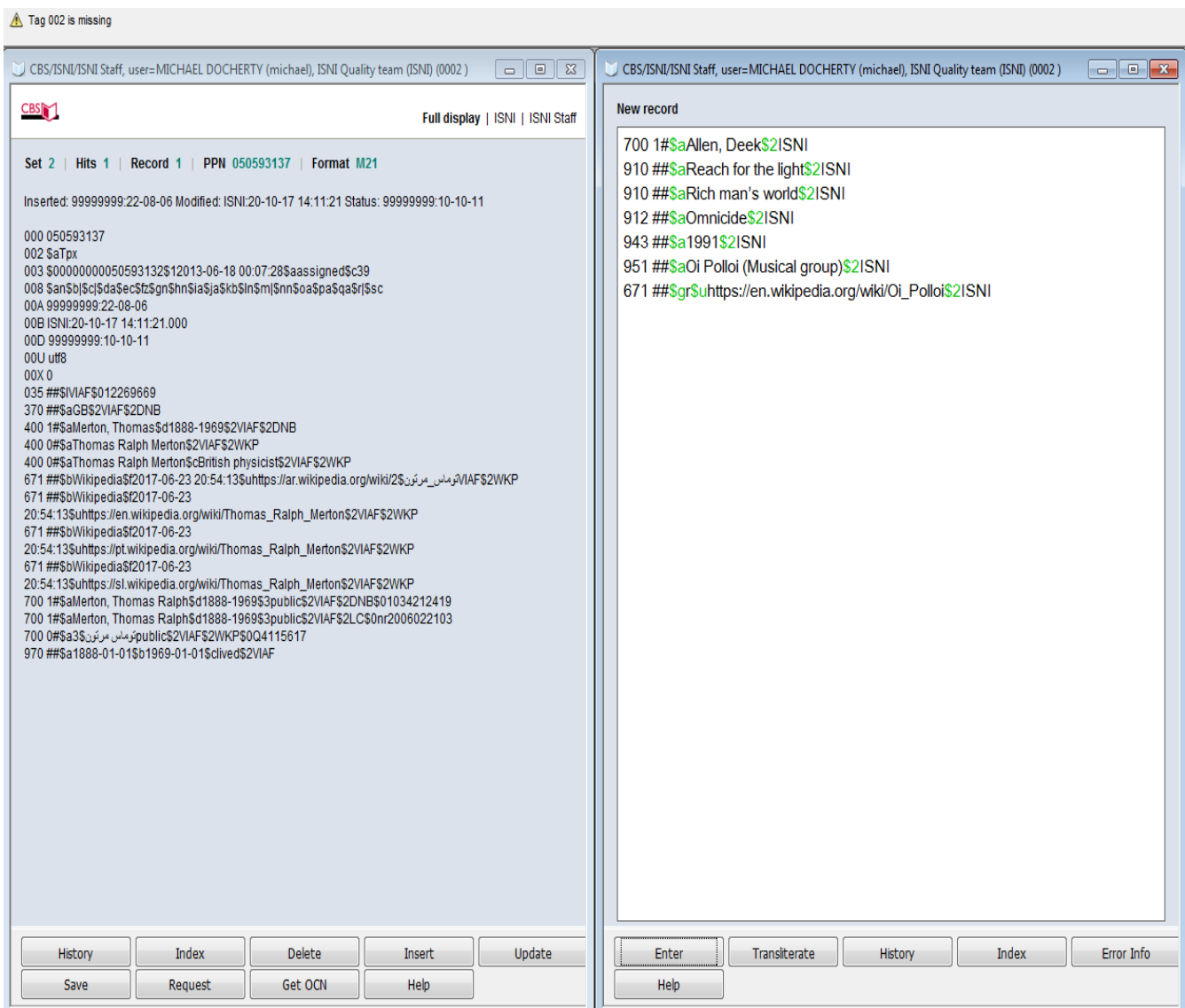

Copy and paste the 002 field from the existing record on to the new record<sup>2</sup> and select the **ENTER** command above the space bar.

#### <span id="page-8-0"></span>**6.3.2 008 field**

The second prompt is for the 008 field – **Tag 008 is missing**. The prompt will appear at the top left hand side of the screen.

*Example*

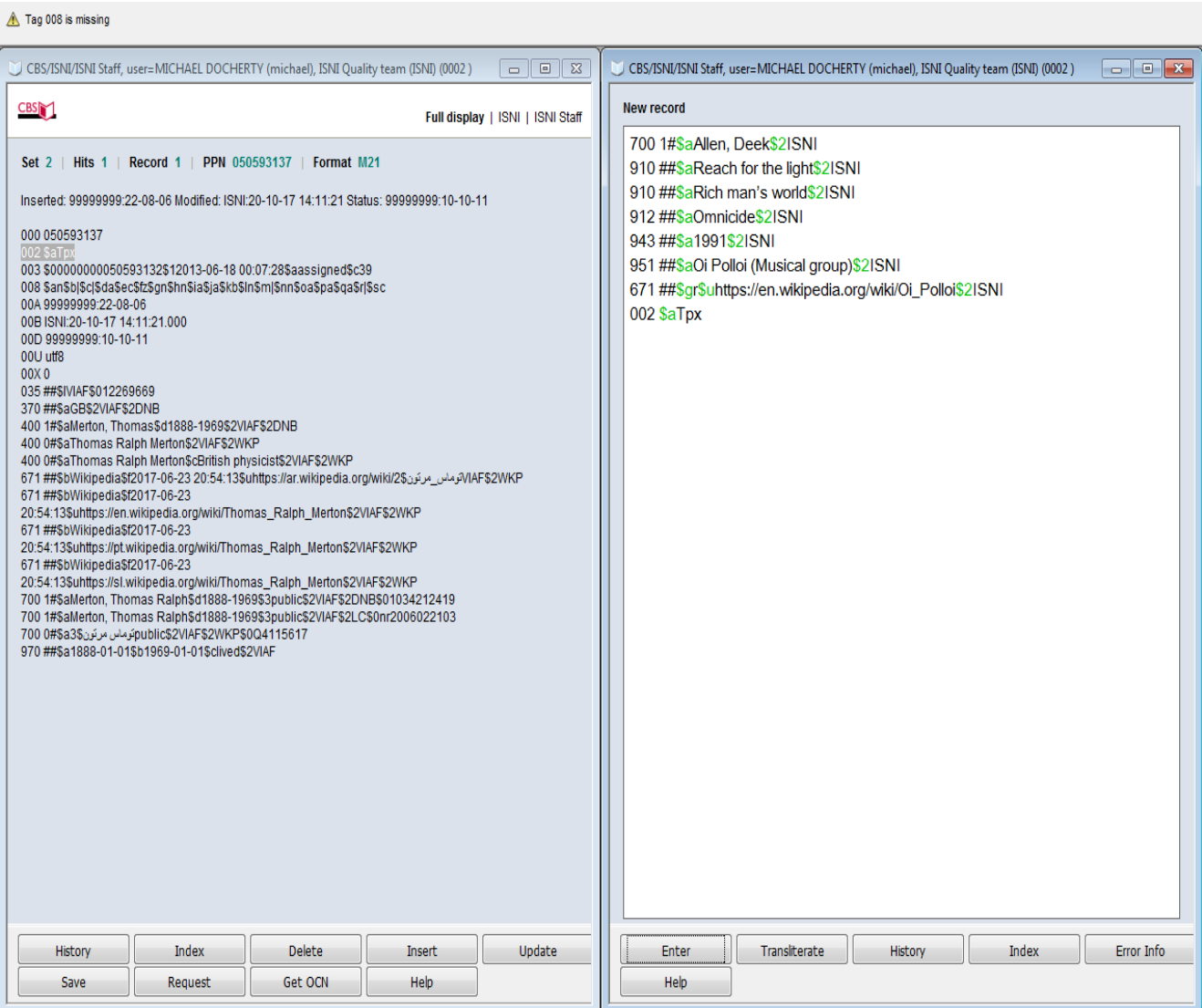

**.** 

<sup>2</sup> For guidance on the 002 field, see **Appendix 1**

### Copy and paste the **008** field from the existing record to the new record<sup>3</sup> and select the **ENTER** command above the search bar.

A new record will now display on WinIBW

#### *Example*

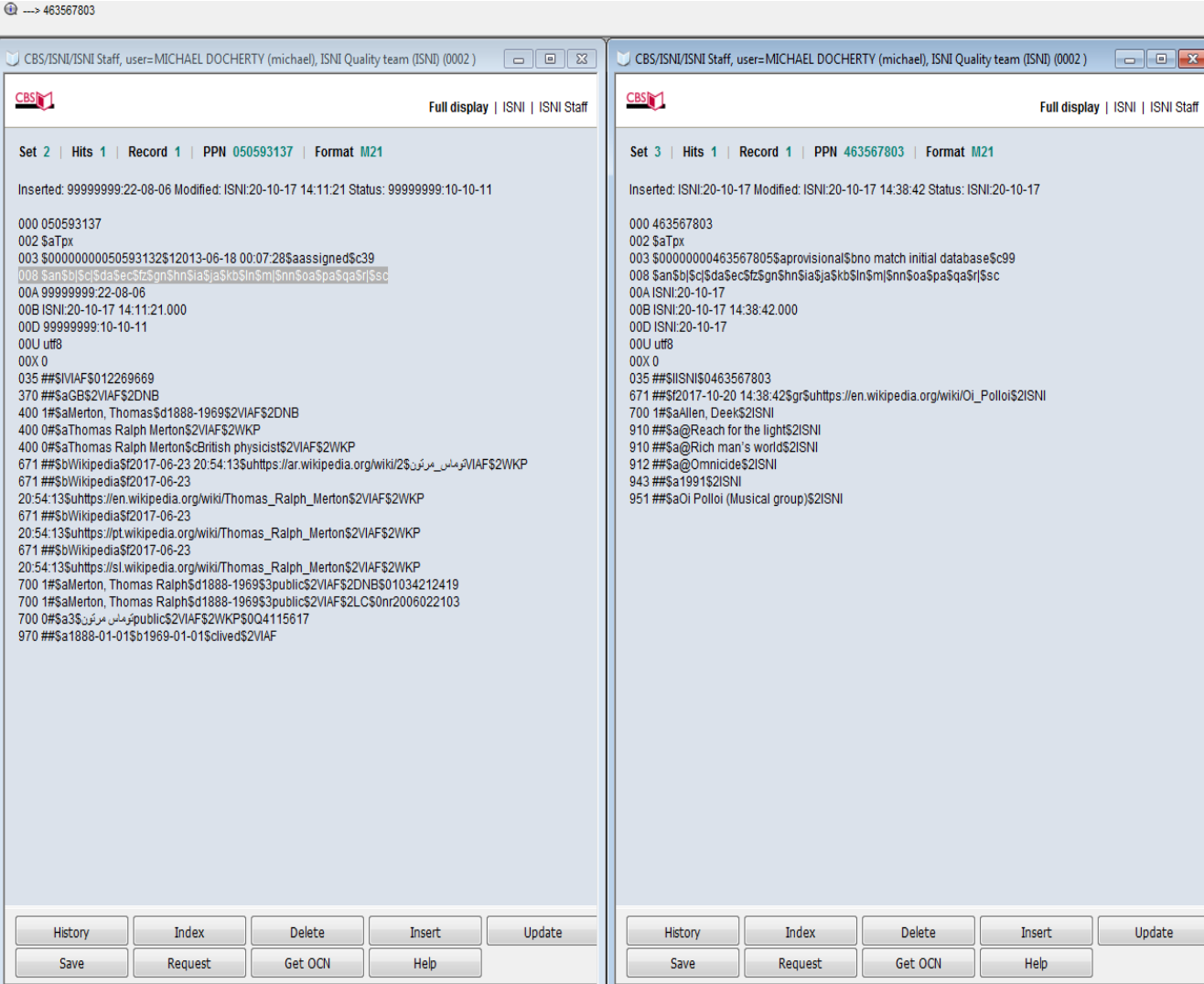

Note that the **PPN**<sup>4</sup> of the new record appears on the top left hand side of the screen.

**.** 

<sup>&</sup>lt;sup>3</sup> Note that while the 008 field is mandatory, ISNI does not read the values contained in the field. Any 008 field can be copied to a new ISNI record

<sup>4</sup> For guidance on the PPN field, see **Appendix 1**

The existing ISNI record used to copy mandatory data can now be closed as it will no longer be required.

## *Example*

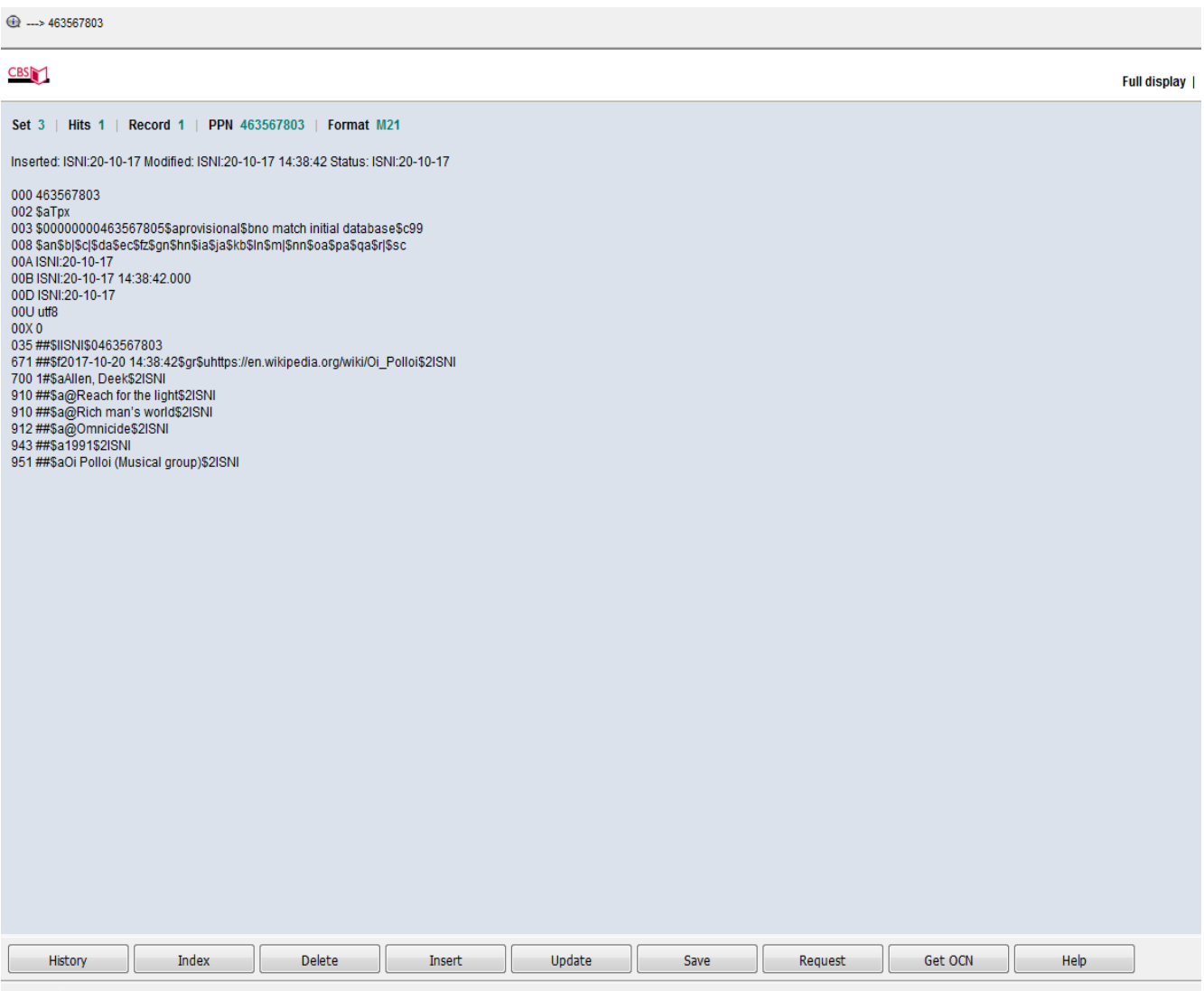

 $\overline{\mathbb{L}}$ 

#### <span id="page-11-0"></span>**6.4 ISNI status**

All new records on WinIBW created via the **INSERT** template have a **provisional** ISNI status<sup>5</sup>. This **provisional** status will need to be manually changed to **assigned**.

Select **UPDATE** to manually change the ISNI status in the 003 \$a subfield to **assigned** and delete the \$b subfield.

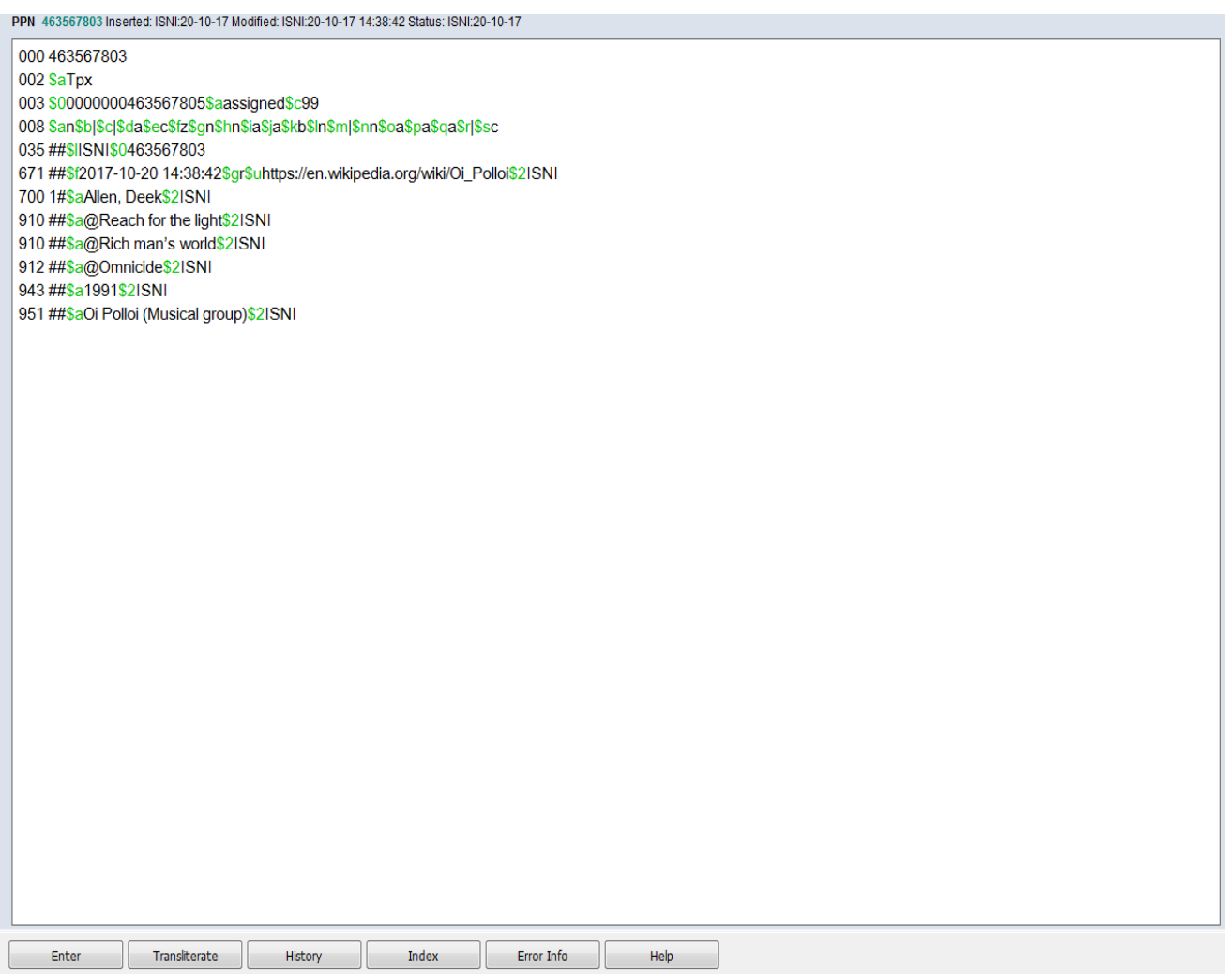

Select **ENTER**. The record is now complete.

**<sup>.</sup>** <sup>5</sup> For guidance on ISNI status, see **1.5**

 $\odot$  ok

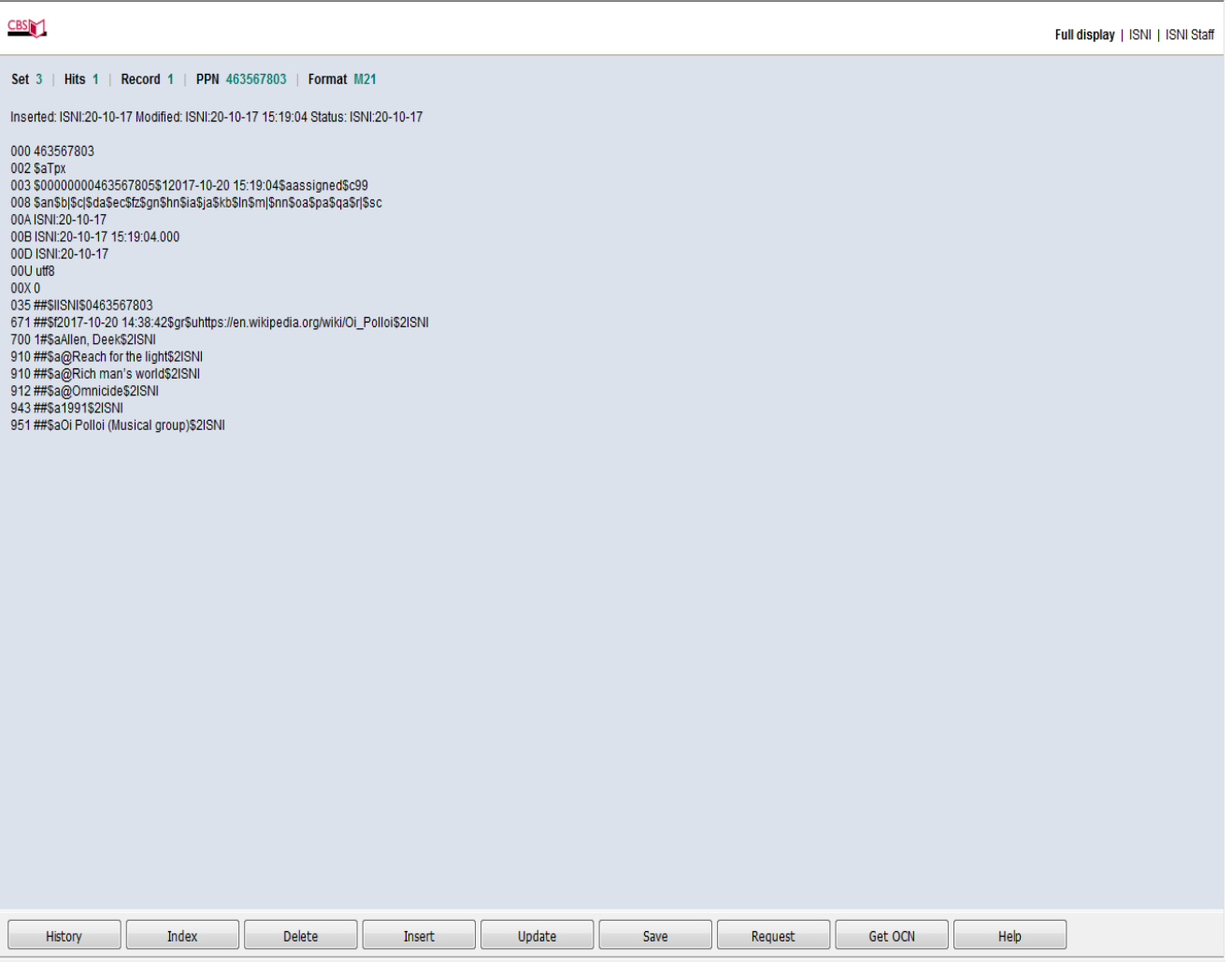